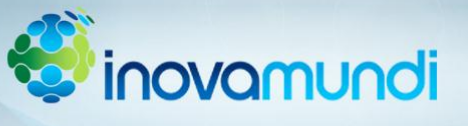

## **TUTORIAL DE INSCRIÇÃO**

Para acessar a ficha de inscrição acesse o site [www.feevale.br/fip](http://www.feevale.br/fip) e entre na guia "INSCRIÇÕES" e selecione a opção "*Sou Cadastrado a Feevale*" ou "*Não Sou Cadastrado na Feevale*" conforme a sua situação.

Na página de inscrições da Feira de Iniciação a Pesquisa – FIP 2012 realize os seguintes procedimentos de inscrição:

1º - Cadastre os alunos que fazem parte do projeto de pesquisa na seção "*Autor(es)*" clicando na opção "*Novo*";

2º - Após cadastrar e organizar os autores, cadastre o(s) professor(es) orientador(es) na seção "*Orientador(es)*" clicando na opção "*Novo*";

3º - Após cadastrar o(s) autor(es) e orientador(es), faça a inscrição dos dados da sua instituição na seção "*Identificação da Escola*".

4º - Após cadastrar a sua escola, redija, ou cole de seu editor de texto, o resumo de seu trabalho no campo adequado;

5º - Clique em Avançar para concluir sua inscrição.

Dúvidas e esclarecimento em relação ao processo de inscrição podem ser encaminhados para o email [brunodesabeckerle@feevale.br](mailto:brunodesabeckerle@feevale.br) ou [fernandofb@feevale.br](mailto:fernandofb@feevale.br) colocando Inscrição FIP 2012 como assunto da mensagem.

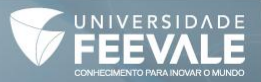